# Minimax i merBanking (AIS)

Zadnje ažurirano04/12/2023 10:41 am CET

**AIS usluga** (Account Information Service) financijska je usluga koja korisnicima omogućava pregled svih informacija o bankovnim računima na jednom mjestu.

Kroz AIS uslugu korisnici mogu dati pristup trećim stranama (aplikacijama ili financijskim institucijama) i na taj način omogućiti pristup bankovnim podacima čime se **automatiziraju procesi i optimiziraju svakodnevne operativne aktivnosti.**

S tim ciljem na umu, u Minimaxu smo integrirali AIS uslugu [merBanking](https://e-plati.hr/) tvrtke Elektronički računi d.o.o. s kojim smo već povezani za uslugu izdavanja eračuna. Ova integracija **povezuje bankovni račun i računovodstveni program Minimax** i za transakcijske račune za koje je na merBankingu omogućena privola, u pretinac za dokumente zaprimit će se izvod od prethodnog dana.

# **Aktivacija usluge merBanking**

Prije povezivanja s Minimaxom, za aktivaciju usluge potrebno je ugovoriti uslugu [merBanking](https://e-plati.hr/eplati-odabir-kategorije/) što možete napraviti putem sljedeće poveznice[:](https://app.radnisati.com/index.php/site/register?promo=MINIMAX) ugovori uslugu.

**Za korištenje usluge merBanking plaća se dodatna naknada integratoru Elektronički računi s kojim se sklapa ugovor o korištenju njihovih usluga. Za cjenik usluga, detalje oko uvjeta suradnje i eventualna pitanja možete ih kontaktirati putem ove [stranice.](https://portal.moj-eracun.hr/kontakt/)**

Ako preko navedenog posrednika već šaljete e-račune, za korištenje usluge merBanking potrebno je zatražiti druge / odvojene prijavne podatke.

# **Pode**š**avanje postavki za kori**š**tenje usluge**

Za povezivanje Minimaxa i usluge merBanking potrebno je na stranicama posrednika **izraditi novu privolu** i unijeti bankovni račun. Za popunjavanje podataka oko izrade privole molimo da kontaktirate direktno posrednika.

#### Izrada nove privole

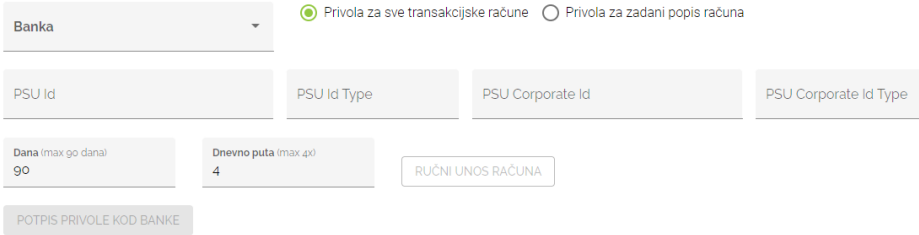

Nakon potpisa privole kod banke na stranicama posrednika, dodatna autentifikacija neće biti potrebna i postavke je potrebno ažurirati jedino po isteku privole nakon upisanog broja dana o čemu će Vas obavijestiti integrator, a obavijest o grešci kod prijenosa prikazat će se i u Minimaxu.

Ova je radnja potpuno sigurna i Vaši su podaci zaštićeni jer je tvrtka Elektronički računi sukladno rješenju HNB-a postala institucija za platni promet upisana u registar pružatelja platnih usluga i izdavatelja elektroničkog novca.

### **Povezivanje s Minimaxom**

Kako bi zaprimanje podataka u Minimax funkcioniralo potrebno je da računi koji su uneseni na merBanking i za koji su uključene privole, budu uneseni i u Minimaxu na postavkama organizacije u dijelu IBAN [organizacije](http://help.minimax.hr/help/transakcijski-racun-organizacije).

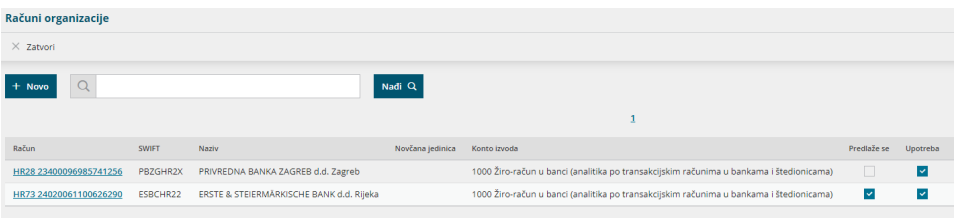

Nakon toga, na postavkama pretinca za dokumente potrebno je uključiti opciju za **Pristup do podataka banke** i upisati korisničko ime i lozinku.

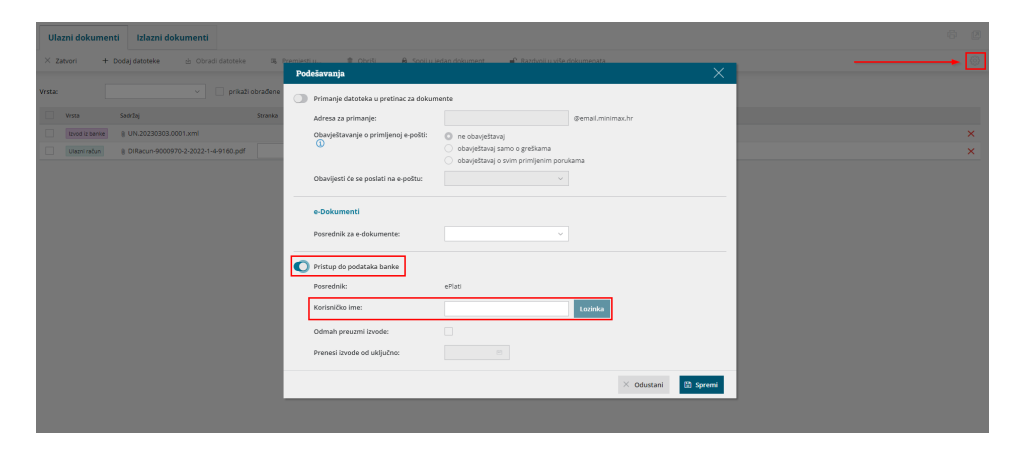

Na polju **Odmah preuzmi izvode** uključite kvačicu i, ako želite da se izvodi preuzmu od nekog datuma prije sistemskog, upišete datum od kojeg želite da se izvodi prenesu (privola mora biti autorizirana od tog datuma).

Ta će funkcionalnost biti korisna <sup>u</sup> situacijama kad, primjerice, privola istekne pa želite da se izvodi zaprime za prethodne dane tijekom kojih se nisu prenosili jer privola nije bila obnovljena.

**Sukladno omogućenim privolama bankovni izvodi za odabrane račune prenosit će se u Minimax u pretinac za dokumente.**

Povezivanje funkcionira tako da merBanking provjerava promete po računima onoliko puta koliko je upisano na postavkama privole i u pretincu za dokumente **svaki dan oko 6 ujutro zaprimi se izvod** od prethodnog dana. Preuzimanje izvoda iz merBankinga u Minimax radi se jednom dnevno i izvod sadrži promjene (uplate i isplate) po računima tijekom prethodnog radnog dana (ne radi po metodi transakcija u stvarnom vremenu).

## **Obrada izvoda iz pretinca za dokumente**

Kad je izvod zaprimljen u Minimaxu, evidentira se kao i izvod koji je poslan na mail adresu pretinca uz informaciju da ga je dodao merBanking.

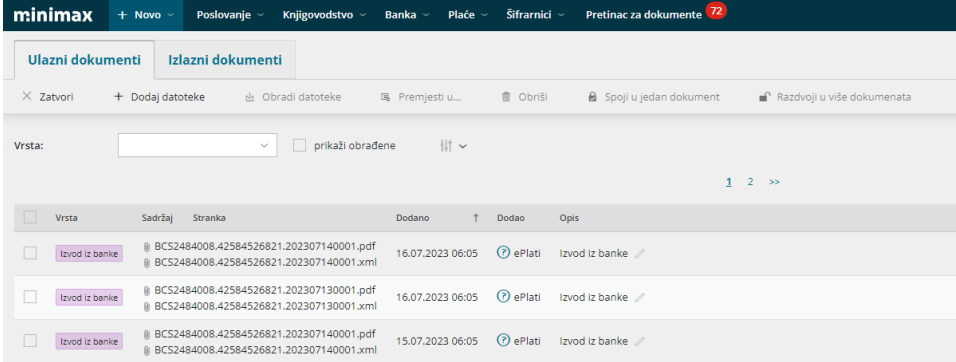

Uz xml datoteku izvoda, u pretinac se prenese i pdf datoteka i, nakon obrade izvoda, oba dokumenta bit će dodana kao privitak izvodu.

Obrada datoteke funkcionira kao i za druge dokumente koje zaprimate u pretinac. Odaberete datoteku koju želite obraditi, kliknete na **Obradi datoteke** i zatim na **Uvezi u bankovne izvode** ili **Stavi u postojeći bankovni izvadak**.

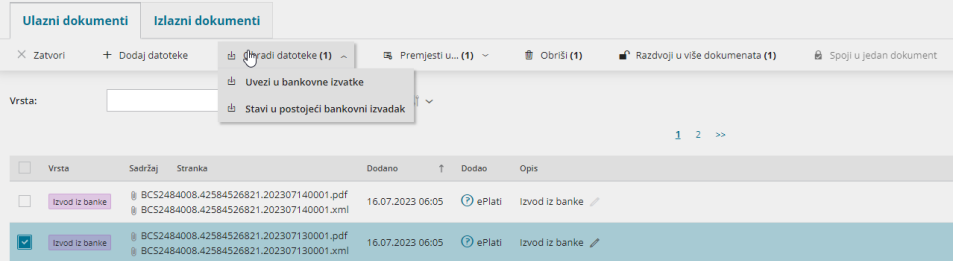

Na sljedećem prozoru, za pdf datoteku prikazat će se obavijest da datoteka ne predstavlja izvode (zbog formata), no unatoč tome izvod možete dodati u predloške i proknjižiti ga u modulu **Bankovni izvodi**.

Ako ne želite da se u privitke izvoda doda i pdf, na ovom prozoru kliknete**Obriši**

#### **iz pretinca za dokumente**.

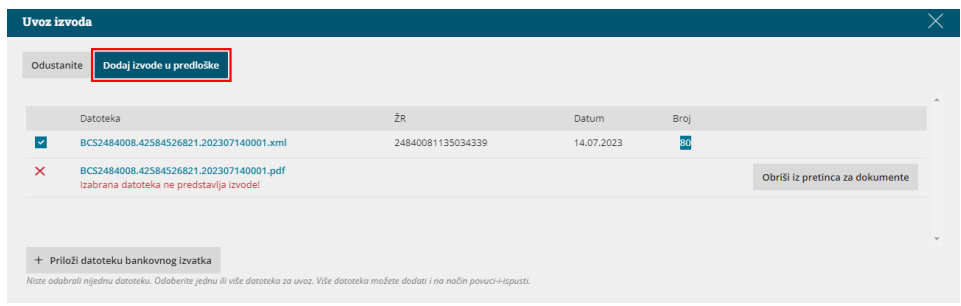

Izvod u predlošku provjerite, prema potrebi uredite i potvrdite. Video o bankovnim izvodima u Minimaxu možete pogledati [OVDJE](http://help.minimax.hr/help/osnovne-mogucnosti-bankovni-izvaci-bankovni-izvodi-video).

Potvrdom izvoda zatvorit će se otvorene stavke, pripremiti temeljnica knjiženja i xml i pdf dokumenti bit će dodani kao privitak na izvodu.

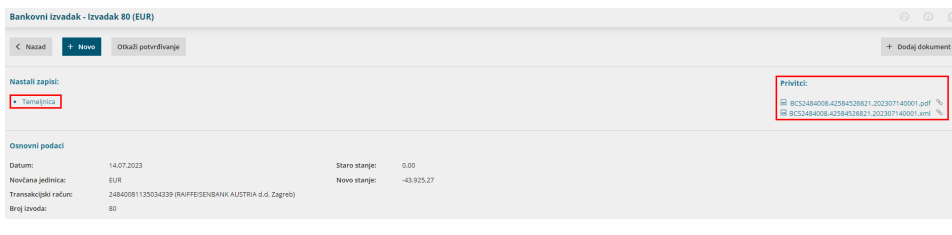

# **Dnevnik preuzimanja**

Na postavkama pretinca za dokumente, na onim organizacijama na kojima je uključena opcija za pristup podacima banke, omogućena je nova opcija **Dnevnik**.

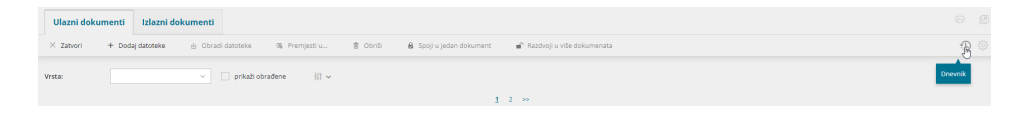

Klikom na to polje prikazat će se **dnevnik aktivnosti vezano uz preuzimanje bankovnih izvoda**. Uz svakodnevne aktivnosti poslanih zahtjeva i informacije o uspješnom uvozu, na tom će se mjestu prikazivati i obavijesti o eventualnim greškama kao i obavijesti o isteku razdoblja valjanosti privole.

Obavijesti o isteku privole prikazat će se kao važne i bit će vidljive otvaranjem samog dnevnika, dok će ostale obavijesti o aktivnostima biti vidljive kad isključite kvačicu u polju **Samo važno** i kliknete **Nađi**.

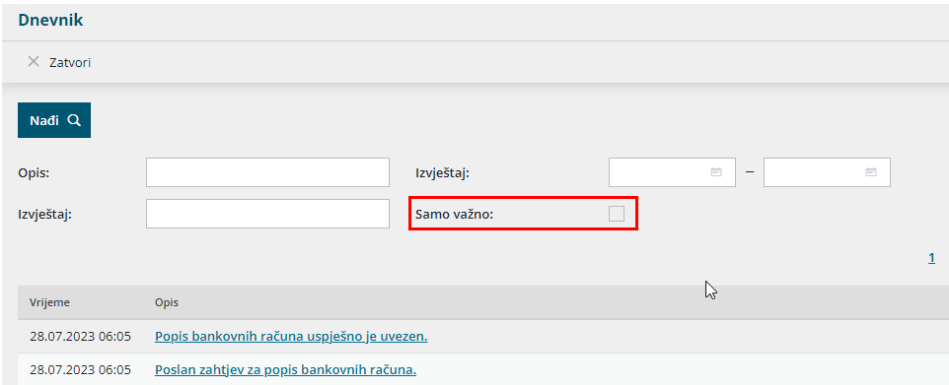

Dnevnik redovnih aktivnosti ne trebate pregledavati, no ako se dogodi da izvod od prethodnog dana ne bude evidentiran u pretincu, savjetujemo da prvo provjerite ima li u dnevniku aktivnosti obavijesti o greškama i/li isteku privole.

Ako ćete za neku grešku trebati pomoć, slobodno nam se javite putem [zahtjeva](http://help.minimax.hr/help/povezanost-s-podrskom-zahtjevi-za-pomoc) da provjerimo.